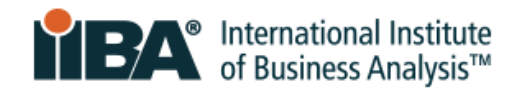

## **IIBA®-CBAP Recertification Process Guide**

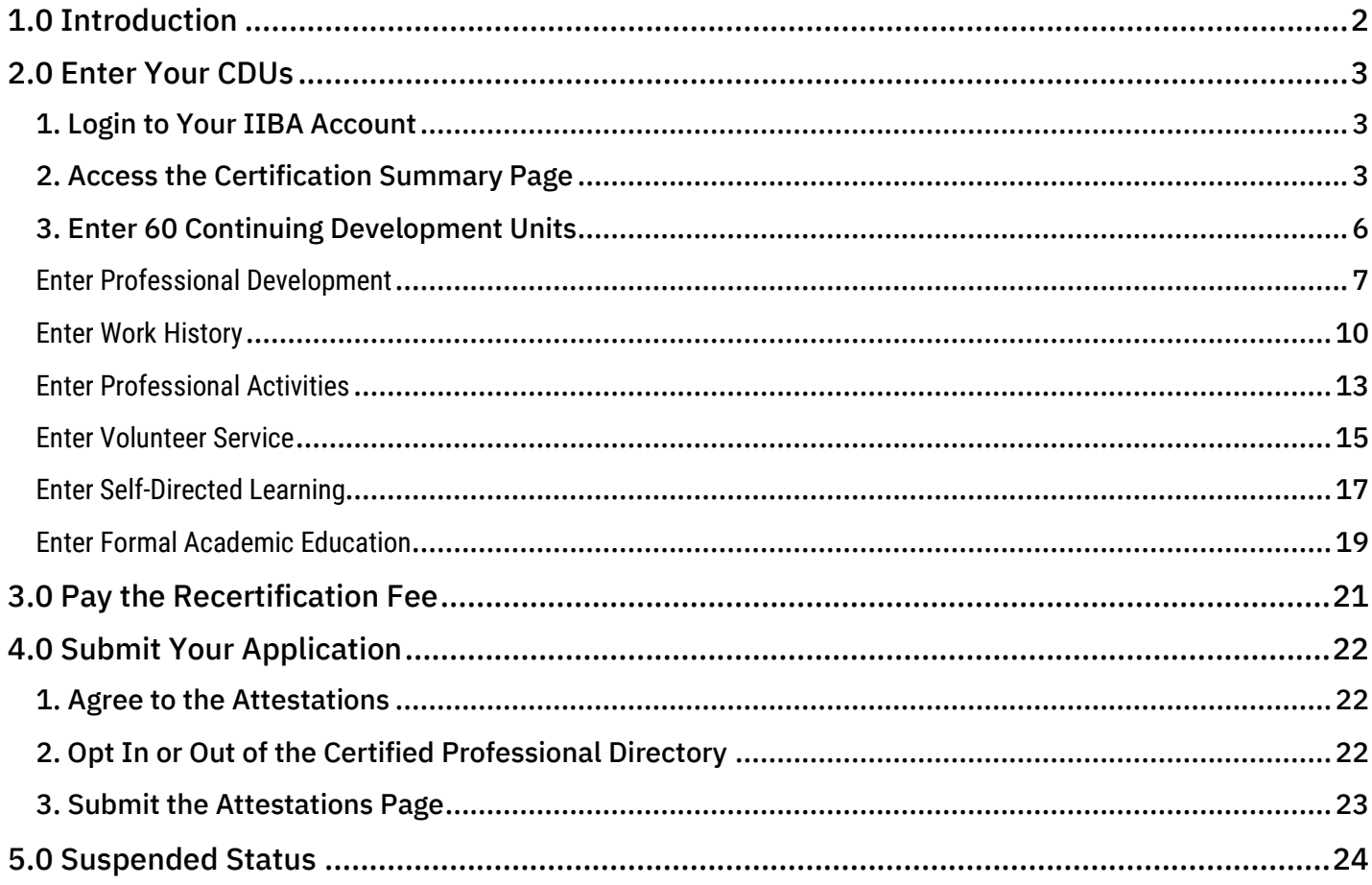

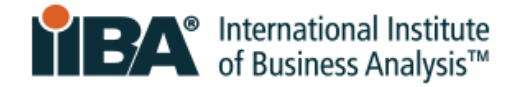

# <span id="page-1-0"></span>**1.0 Introduction**

Credential holders maintaining the Certified Business Analysis Professional (CBAP®) designation have access to two helpful resources for the recertification process:

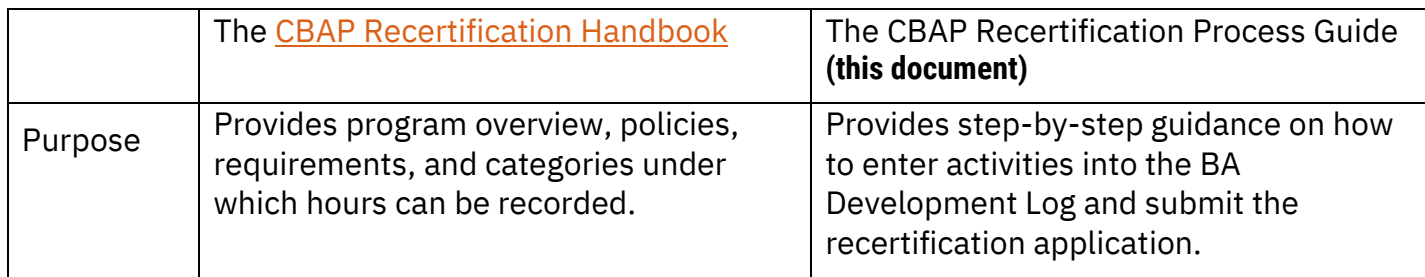

As a credential holder, you are:

- Required to read the CBAP [Recertification Handbook](https://www.iiba.org/globalassets/certification/recertification/files/cbap-recertification-handbook.pdf) in its entirety
- Encouraged to refer to this CBAP Recertification Process Guide throughout the recertification process

To recertify, credential holders must earn a **minimum of 60 Continuing Development Units (CDUs) during each 3-year cycle**. The five steps of certification maintenance are:

- 1. Earn a minimum of **60 Continuing Development Units**
- 2. Enter hours into the **BA Development Log**
- 3. Pay recertification fee
- 4. Submit recertification application
- 5. Receive confirmation email from IIBA Congratulations! You are Recertified!

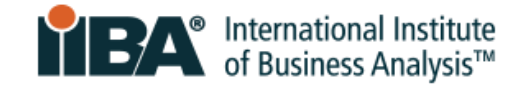

## <span id="page-2-0"></span>**2.0 Enter Your CDUs**

## <span id="page-2-1"></span>**1. Login to Your IIBA Account**

[Login](https://my.iiba.org/portal/s/login/) with your IIBA credentials.

**Note**: If you are in **Suspended status**, refer to section **5.0 Suspended Status** for an important overview before completing these steps.

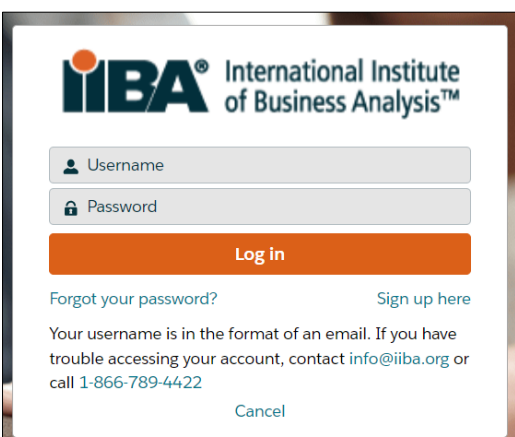

## <span id="page-2-2"></span>**2. Access the Certification Summary Page**

After logging in, click on your name in the top menu bar and click on **My Dashboard**.

You will see the maintenance due date for your CBAP.

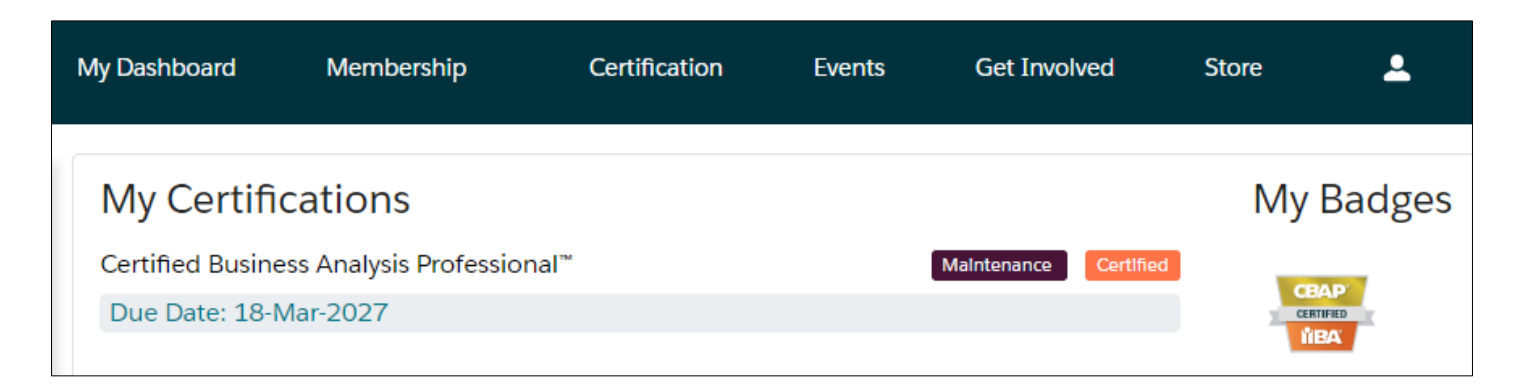

Click on **Maintenance**.

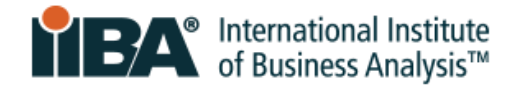

This will take you to the **Certification Summary Page**. Select **CBAP** to get started.

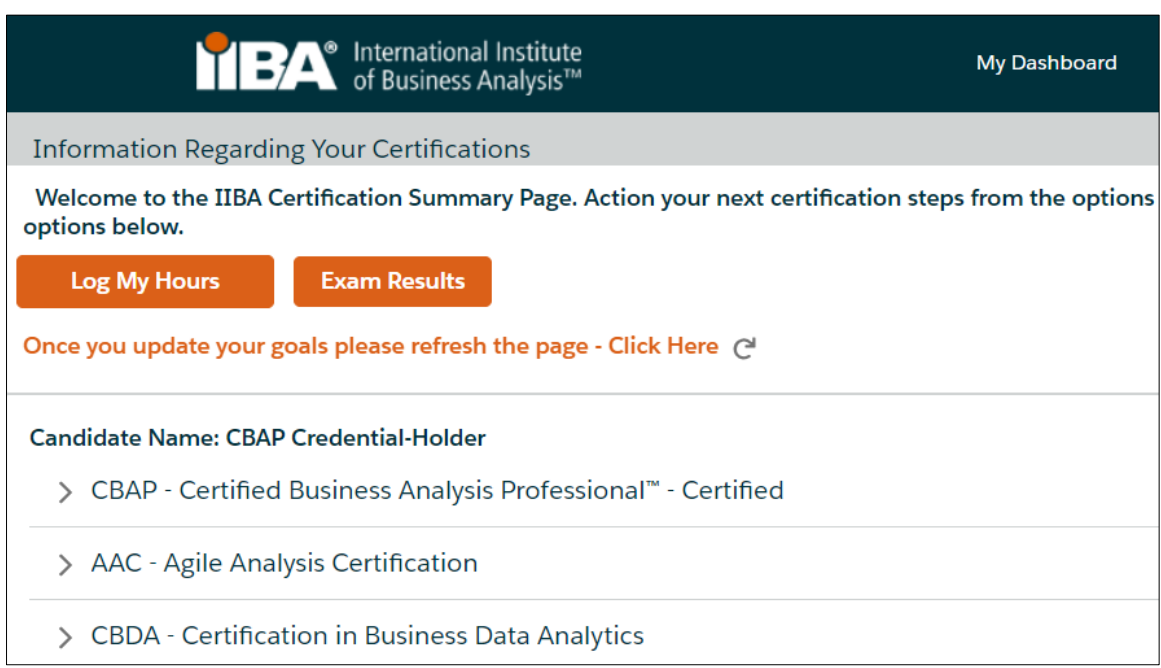

A list of goals and certification maintenance requirements appears.

As you work to complete your application, this screen will update to monitor your progress.

The system will translate your hours into CDUs.

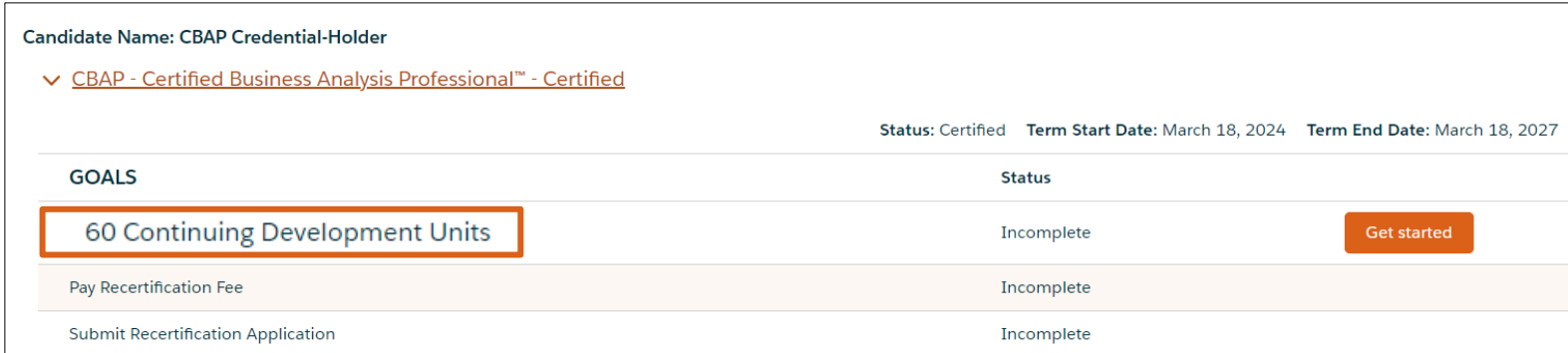

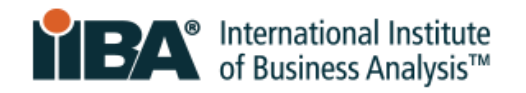

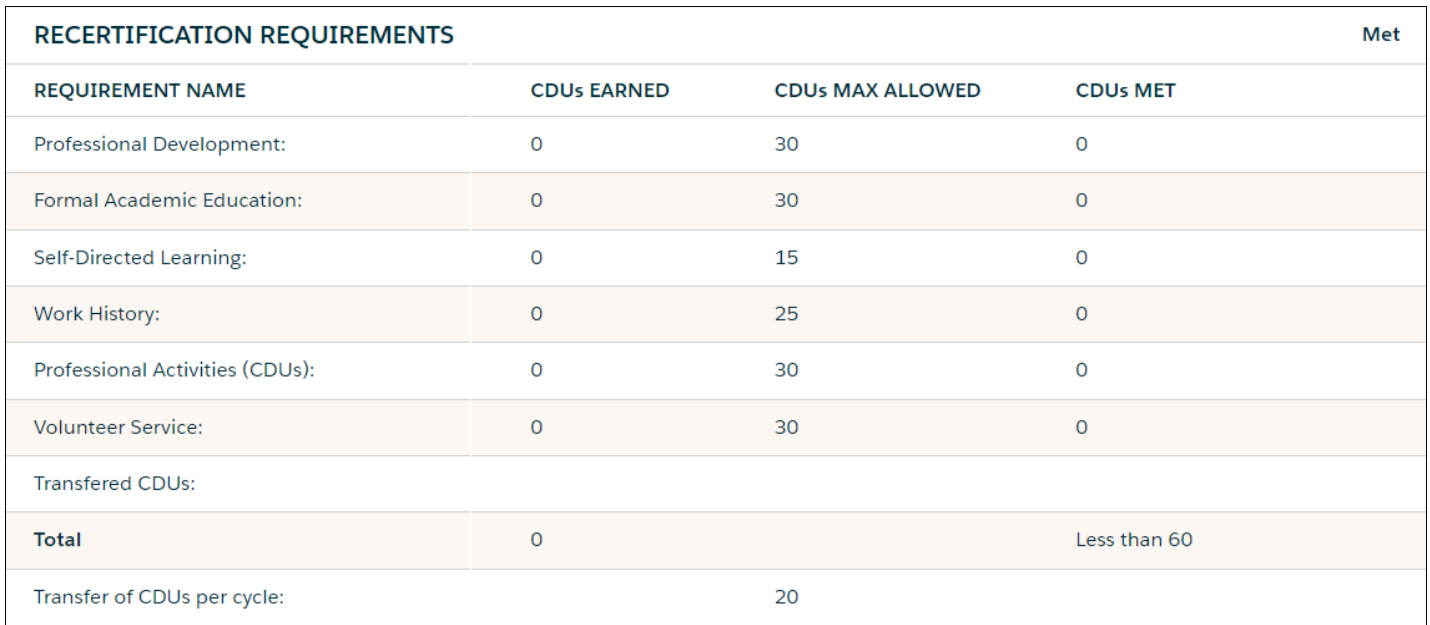

#### **60 Continuing Education Units** (CDUs) are required **every 3 years.**

Credential holders may achieve CDUs in any combination of categories. They are not required to record CDUs in all categories but must record CDUs in more than one category and adhere to category maximums.

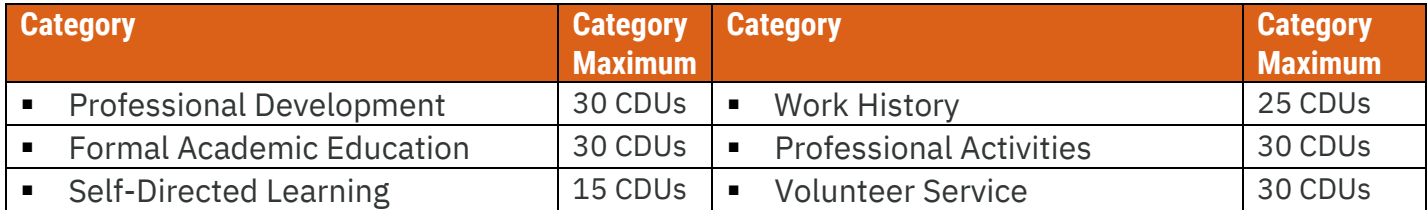

For credential holders who record more than 60 CDUs in the final year of their current 3-year cycle, up to 20 CDUs will be transferred to the next 3-year cycle.

Refer to the CBAP [Recertification Handbook](https://www.iiba.org/globalassets/certification/recertification/files/cbap-recertification-handbook.pdf) for complete information about qualifying activities and CDU values within each Continuing Development category.

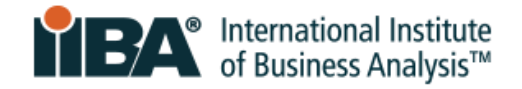

## <span id="page-5-0"></span>**3. Enter 60 Continuing Development Units**

Let's imagine that you have completed these activities, all aligned with the [BABOK Guide:](https://www.iiba.org/career-resources/a-business-analysis-professionals-foundation-for-success/babok/)

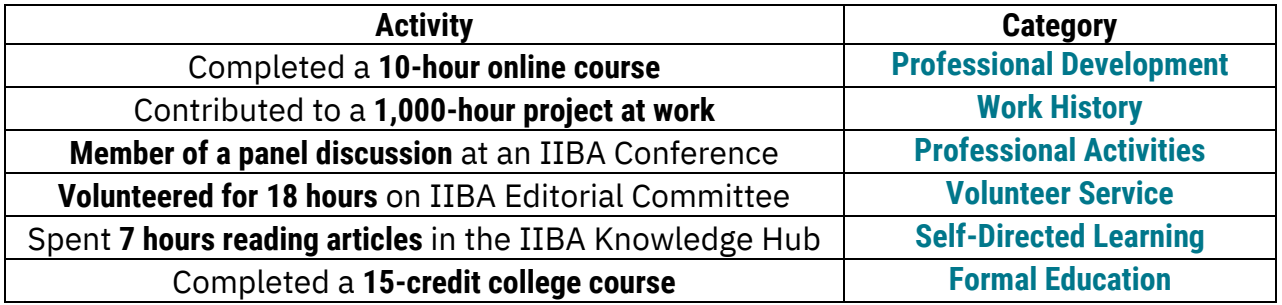

Let's enter each of these activities in your **BA Development Log**.

In your Goals list, click **Get Started** to begin entering your 60 CDUs.

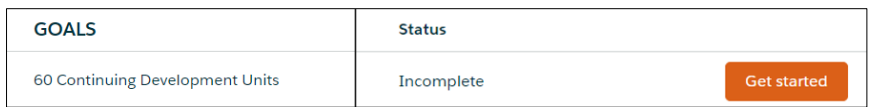

The BA Development Log is shown on your screen and displays what you entered for your initial certification.

Note that entries cannot be changed after 7 days. Make changes prior to the 7<sup>th</sup> day or complete the entries just before you submit your application.

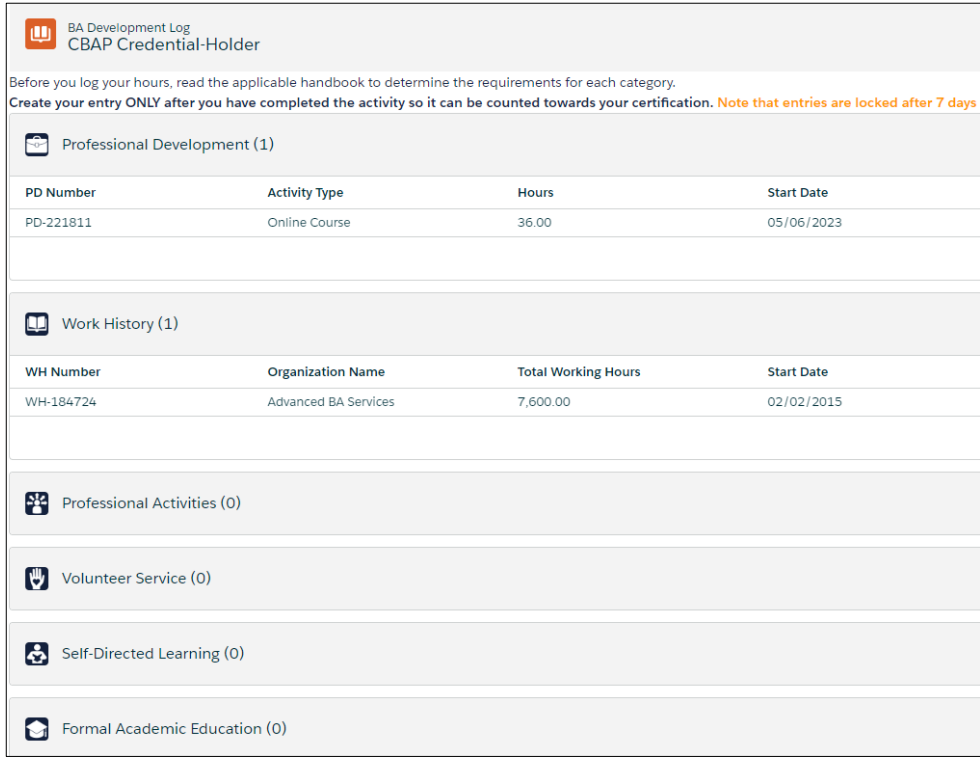

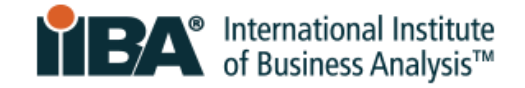

# **Enter Professional Development**

<span id="page-6-0"></span>On the Professional Development category click **New**.

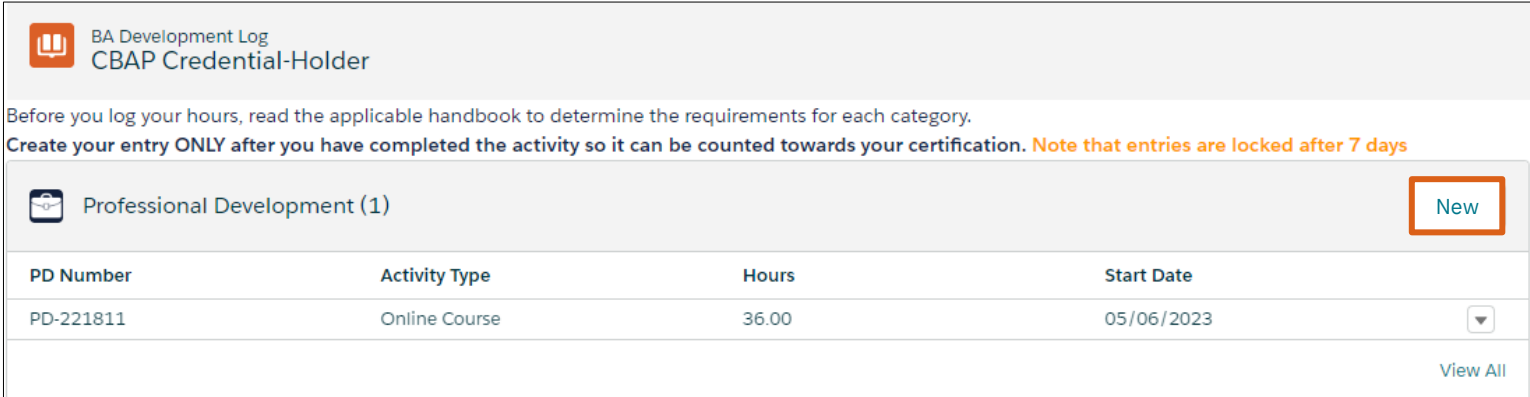

#### Select **Online Course** and click **Next** to enter the course you completed.

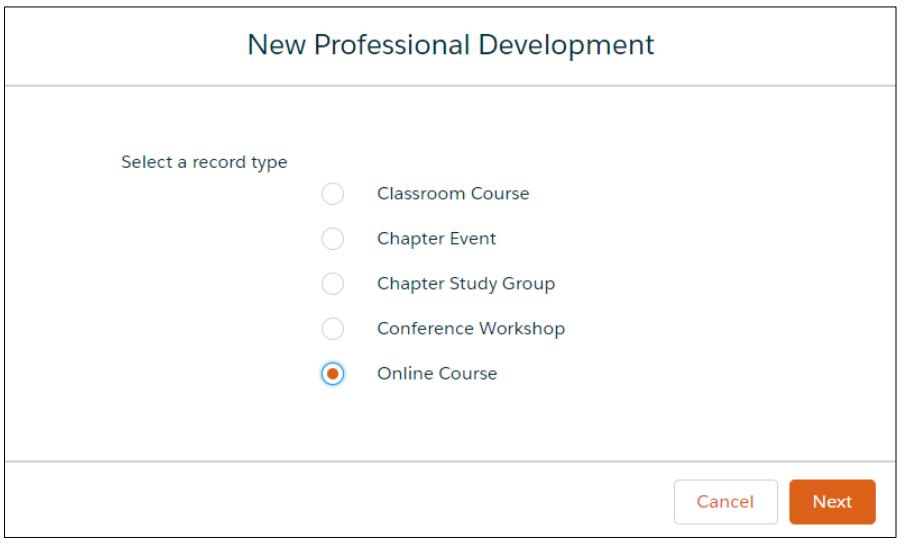

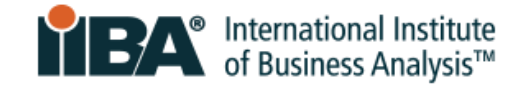

Complete the required fields. Enter 10 hours and select the relevant domain(s). Click **Save**.

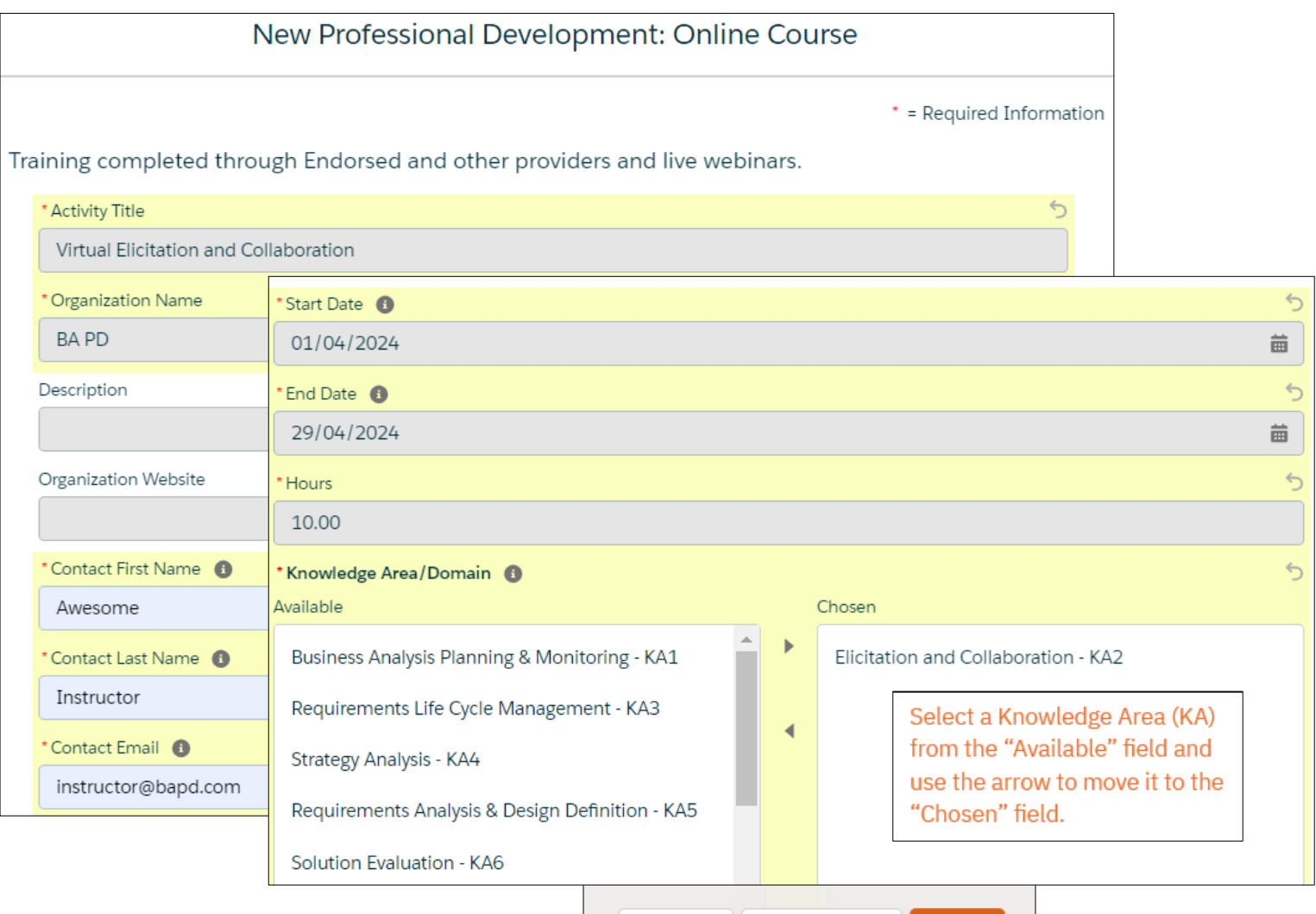

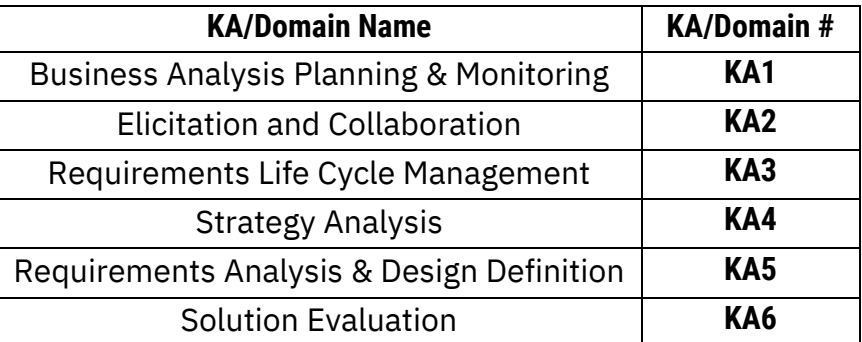

Cancel

Save & New

Save

Your entry is saved in the Log.

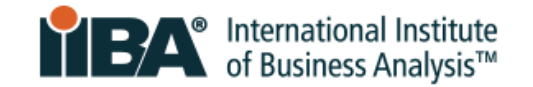

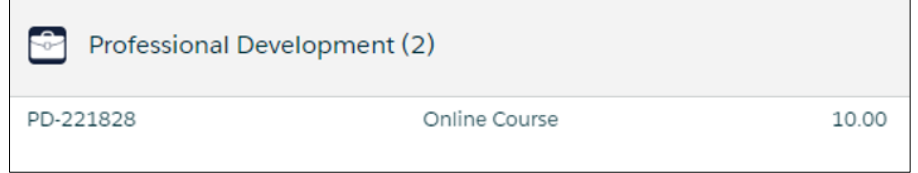

Select **See Progress on My Certifications** where the system tracks CDUs Earned, CDUs Max Allowed, and CDUs Met.

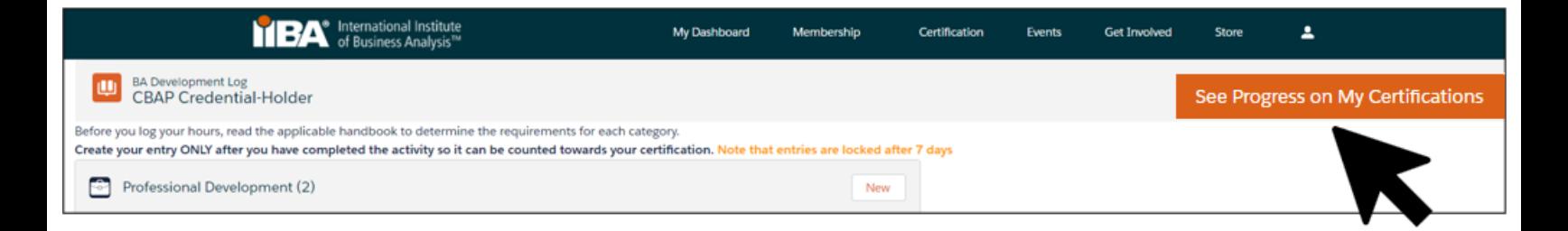

Use the refresh link (upper left) to view your updated progress.

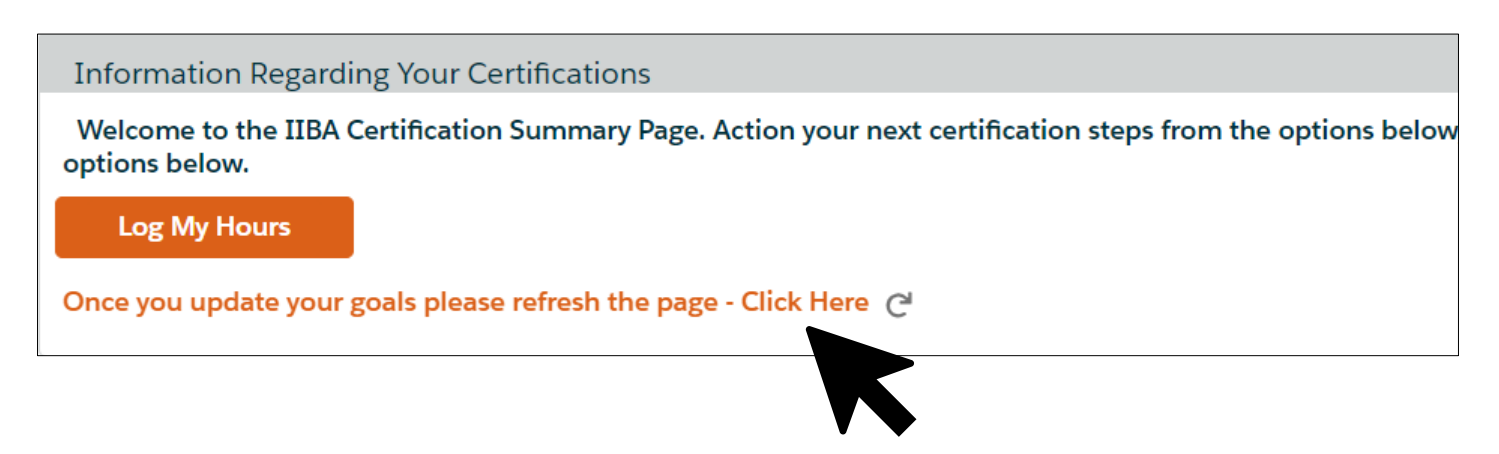

Then click on **CBAP**.

Progress on meeting the Requirements is shown.

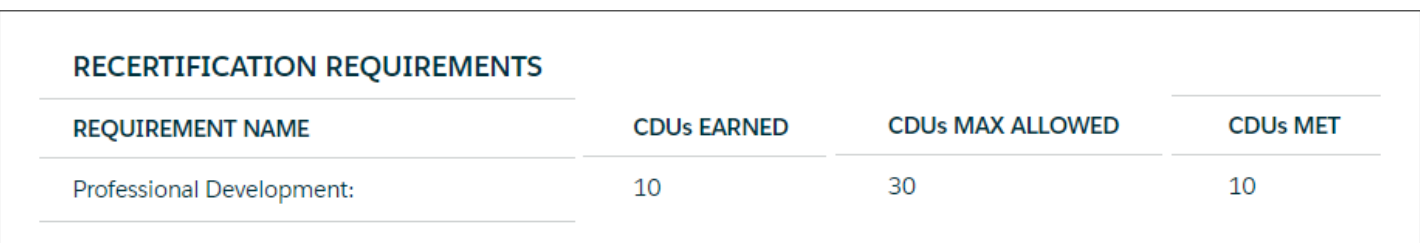

© 2024 International Institute of Business Analysis.

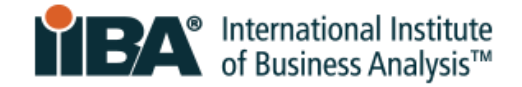

New

## <span id="page-9-0"></span>**Enter Work History**

In your Goals list, click **Get Started** to continue entering your CDUs.

On the Work History category of your BA Development Log, click **New**.

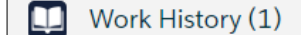

Complete the required fields.

**Please ensure that each required field is filled in accurately and completely. Inaccurate and/or incomplete information will be flagged upon audit.**

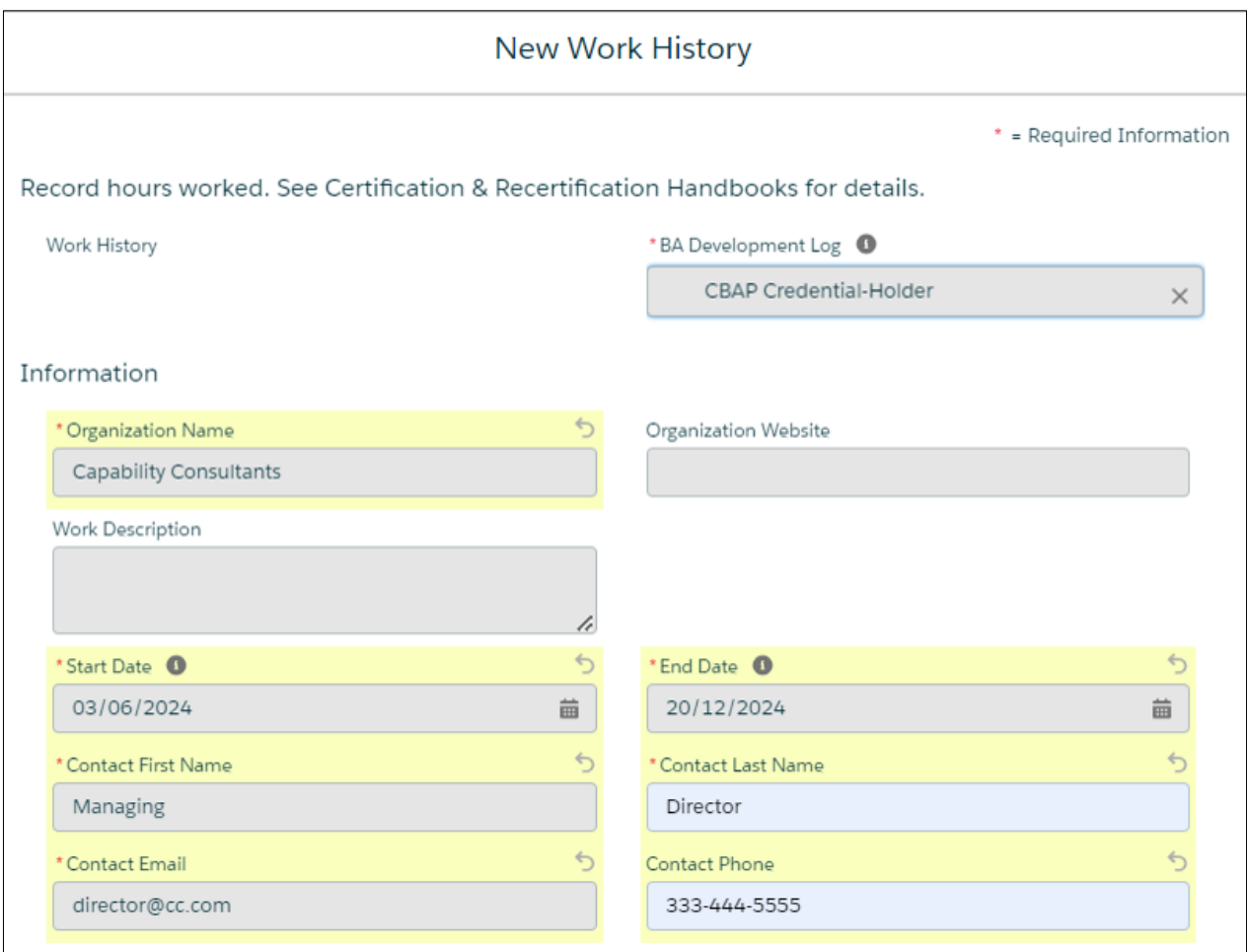

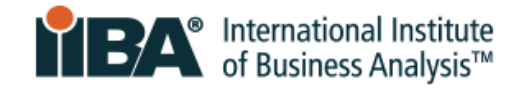

#### Enter the 1,000 hours you worked, broken down by the relevant KAs. Click **Save**.

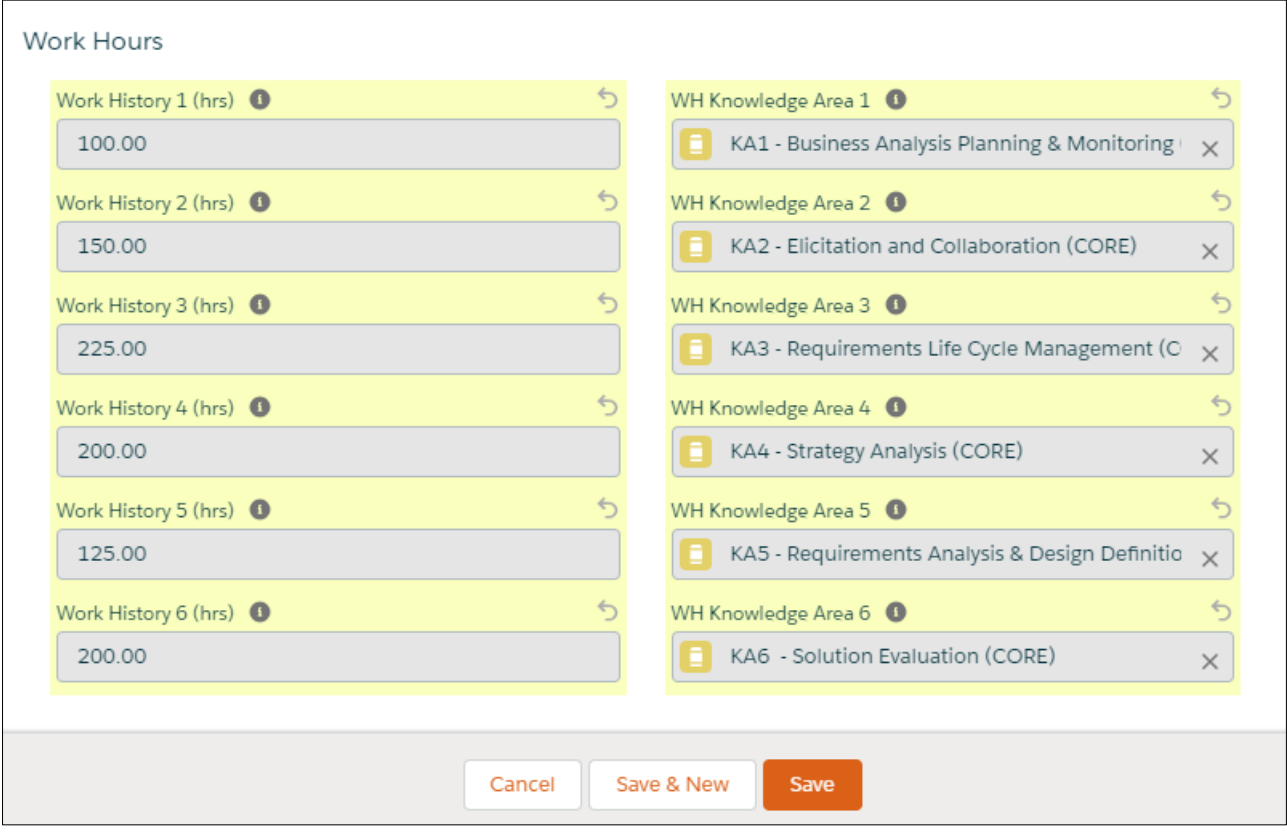

## Your entry is saved in the Log.

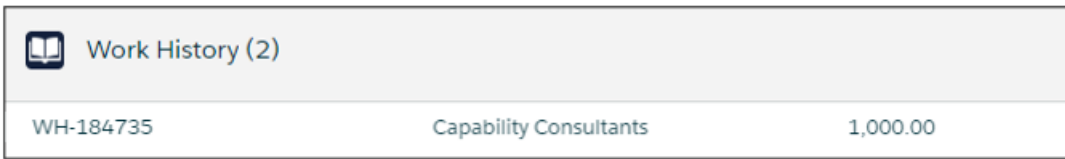

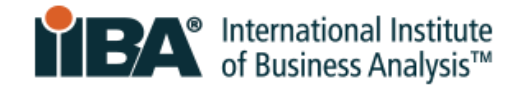

As described on **p. 9**, select See Progress on My Certifications

Use the refresh link Click Here @

And click on **CBAP** to view your updated progress.

Progress on meeting the Requirements is shown.

As stated in the CBAP [Recertification Handbook:](https://www.iiba.org/globalassets/certification/recertification/files/cbap-recertification-handbook.pdf) 200 hours of business analysis work experience = 1 CDU Therefore, your 1,000 hours = 5 CDUs

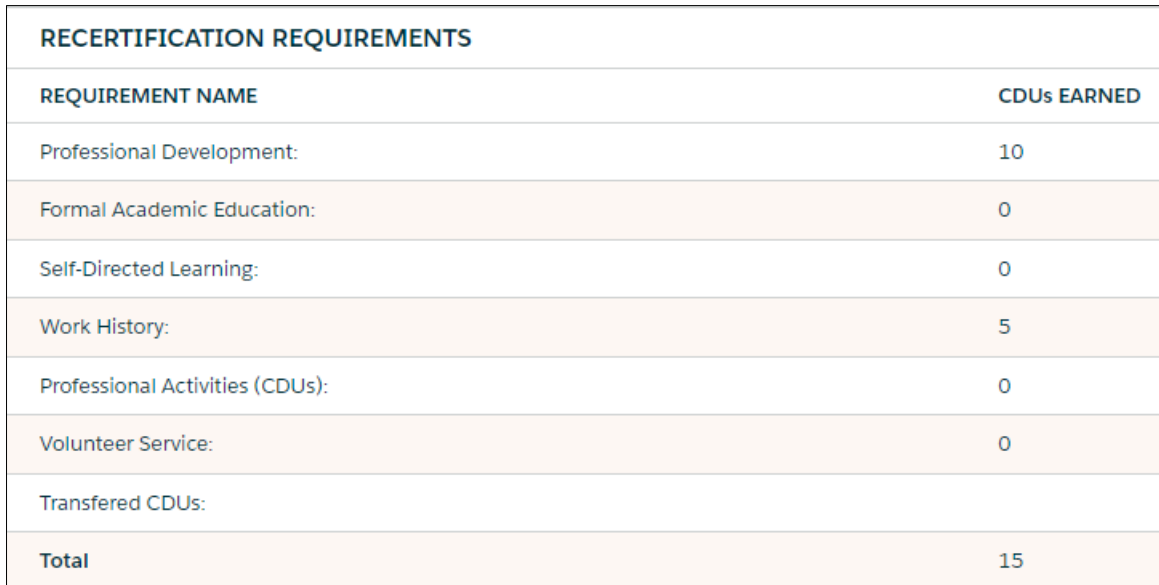

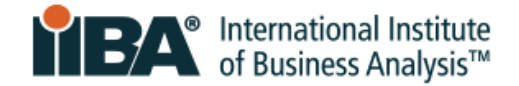

## **Enter Professional Activities**

<span id="page-12-0"></span>In your Goals list, click **Get Started** to continue entering your CDUs.

On the Professional Activities category of your BA Development Log, click **New**.

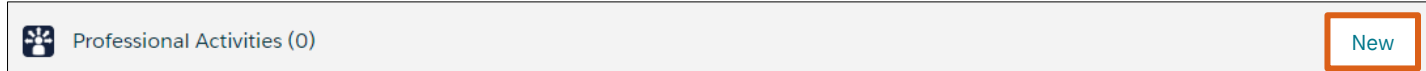

Complete the required fields. Select Panel Member/Moderator for Professional Activity Type. Click **Save**.

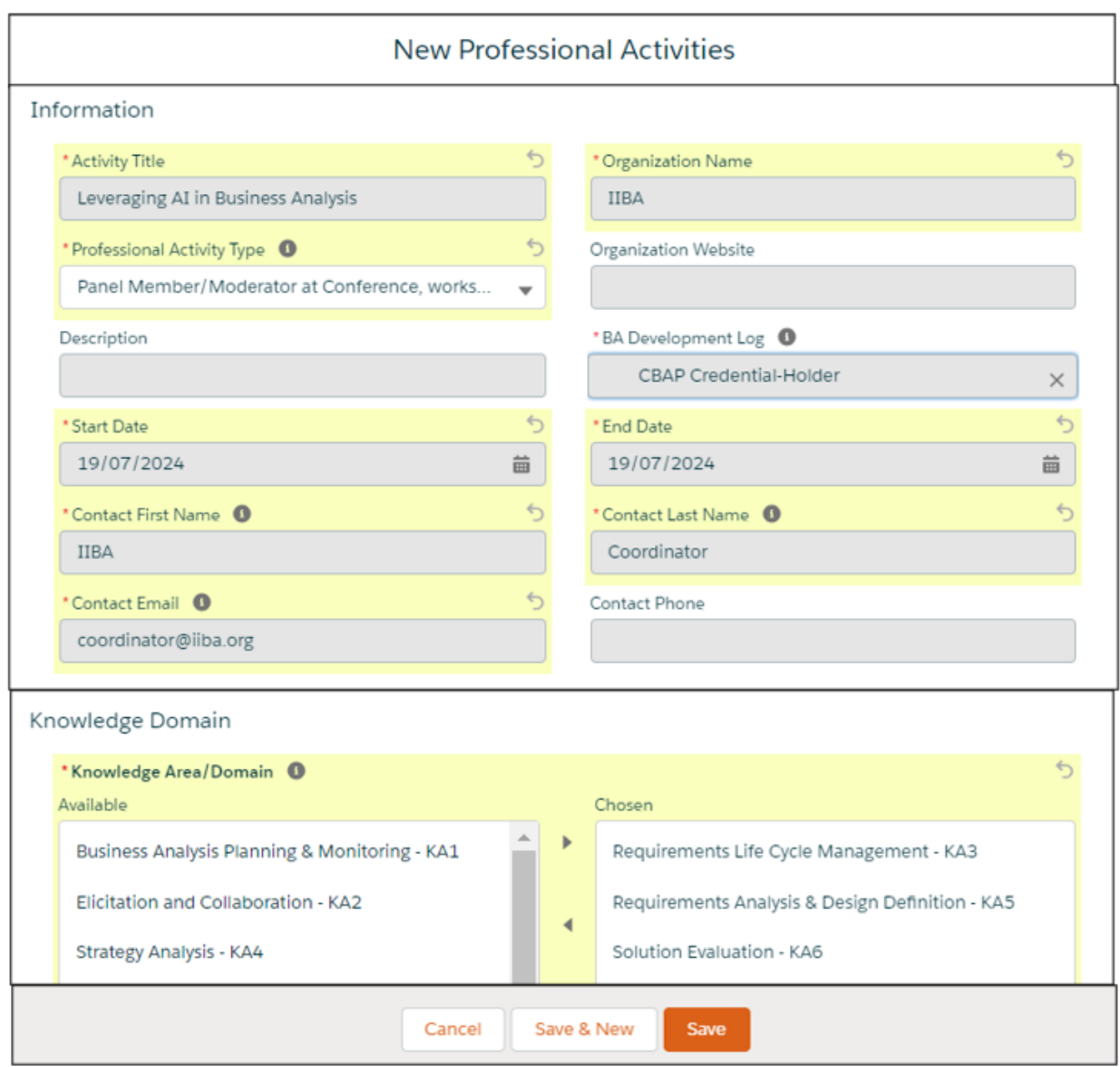

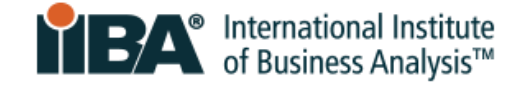

Your entry is saved in the Log.

Note that for moderating or serving on a conference panel, 5 CDUs are earned regardless of the clock time.

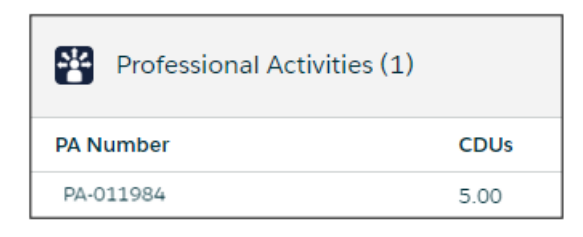

As described on **p. 9**, select See Progress on My Certifications

Use the refresh link Click Here @

And click on **CBAP** to view your updated progress.

Progress on meeting the Requirements is shown.

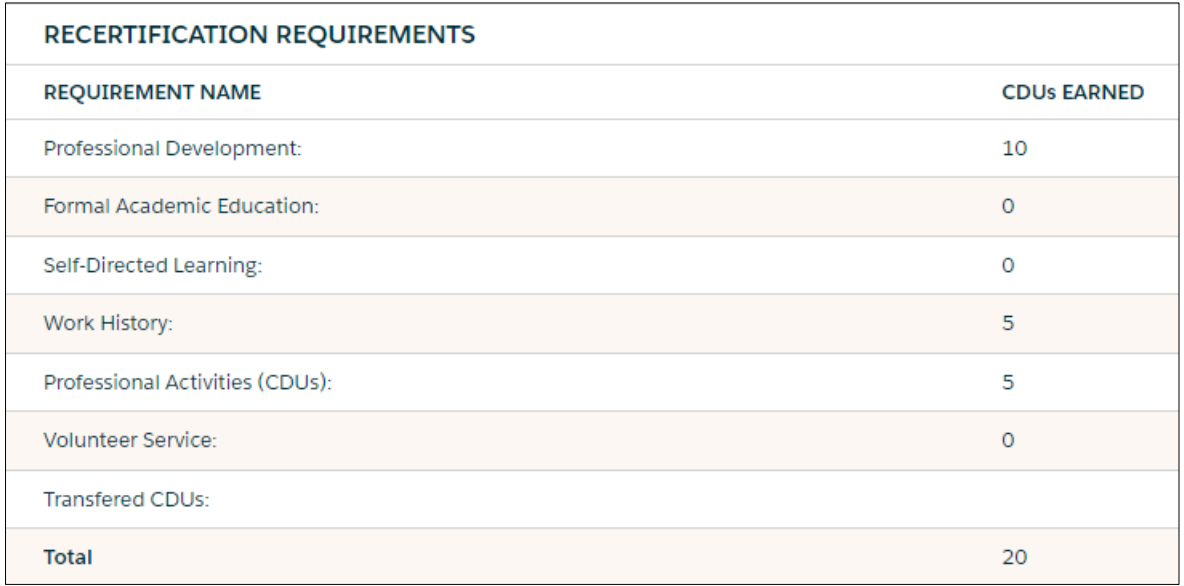

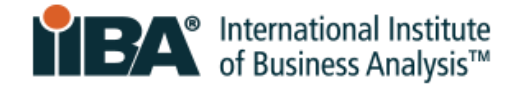

### **Enter Volunteer Service**

<span id="page-14-0"></span>In your Goals list, click **Get Started** to continue entering your CDUs.

On the Volunteer Service category of your BA Development Log, click **New**.

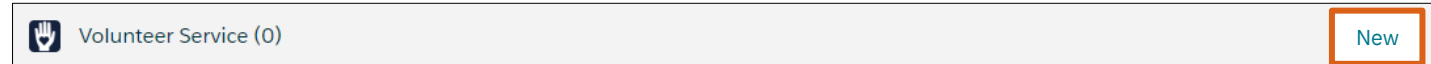

#### Complete the required fields and click **Save**.

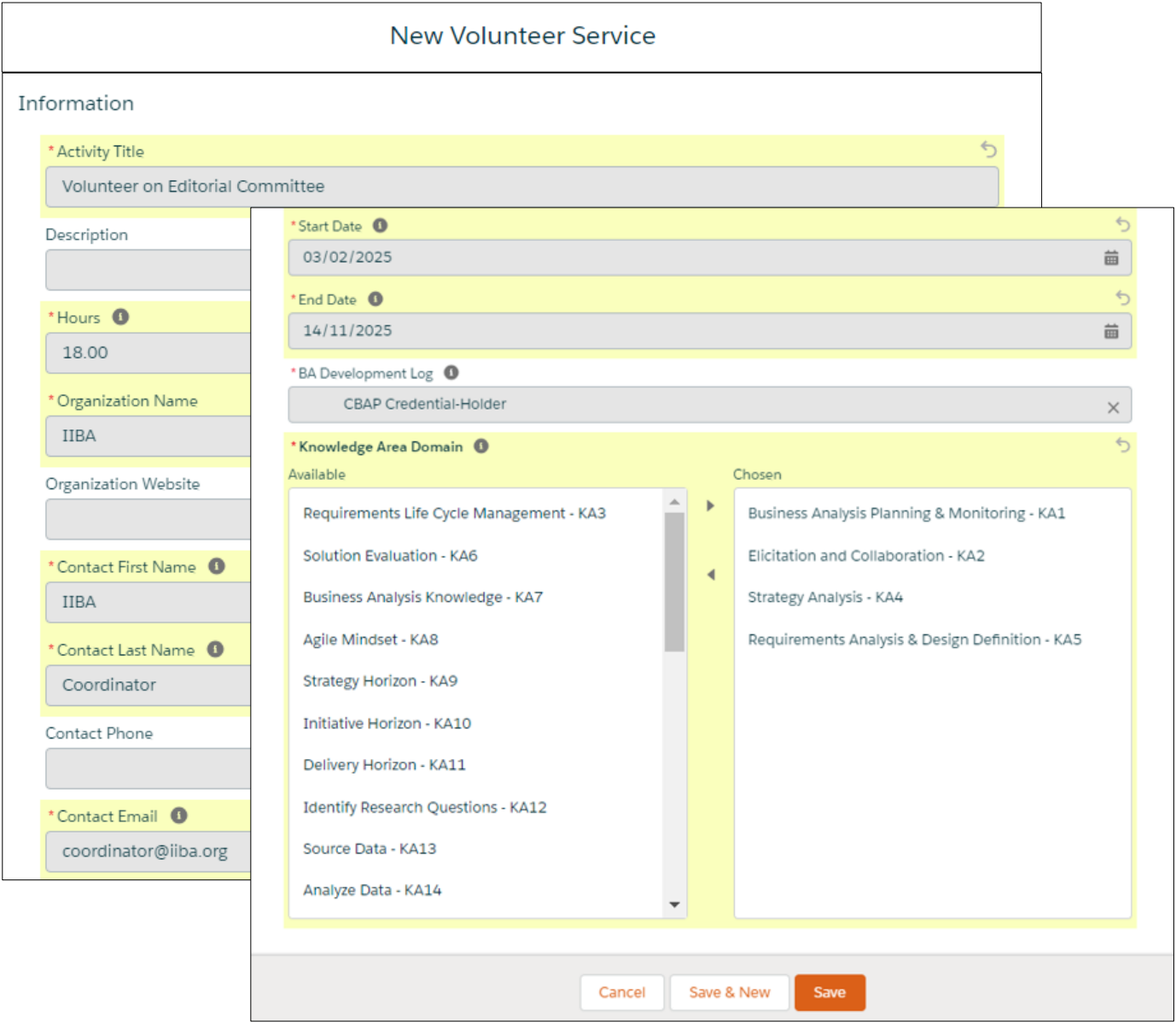

#### Your entry is saved in the Log.

V

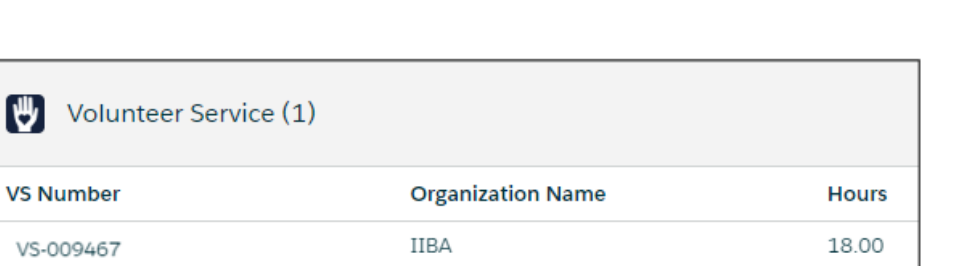

■ DE THE International Institute<br>of Business Analysis™

As described on **p. 9**, select see Progress on My Certifications

Use the refresh link Click Here C

And click on **CBAP** to view your updated progress.

Progress on meeting the Requirements is shown.

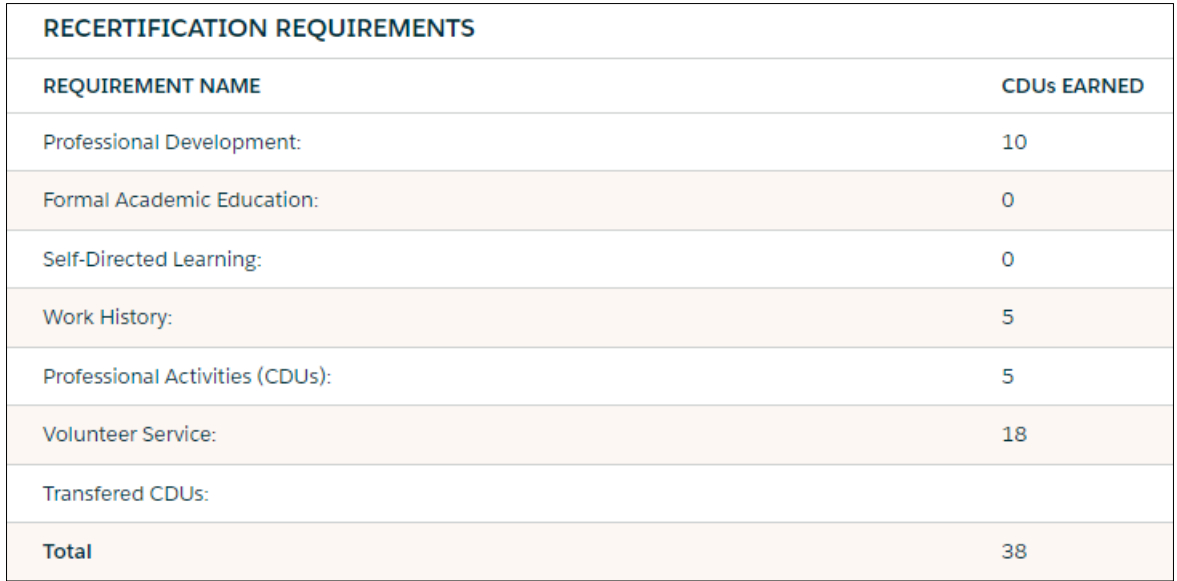

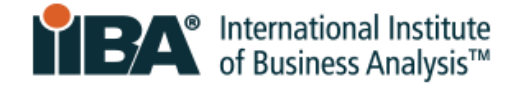

## **Enter Self-Directed Learning**

<span id="page-16-0"></span>In your Goals list, click **Get Started** to continue entering your CDUs.

On the Self-Directed Learning category of your BA Development Log, click **New**.

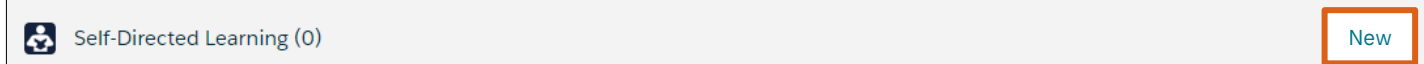

Complete the required fields and click **Save**.

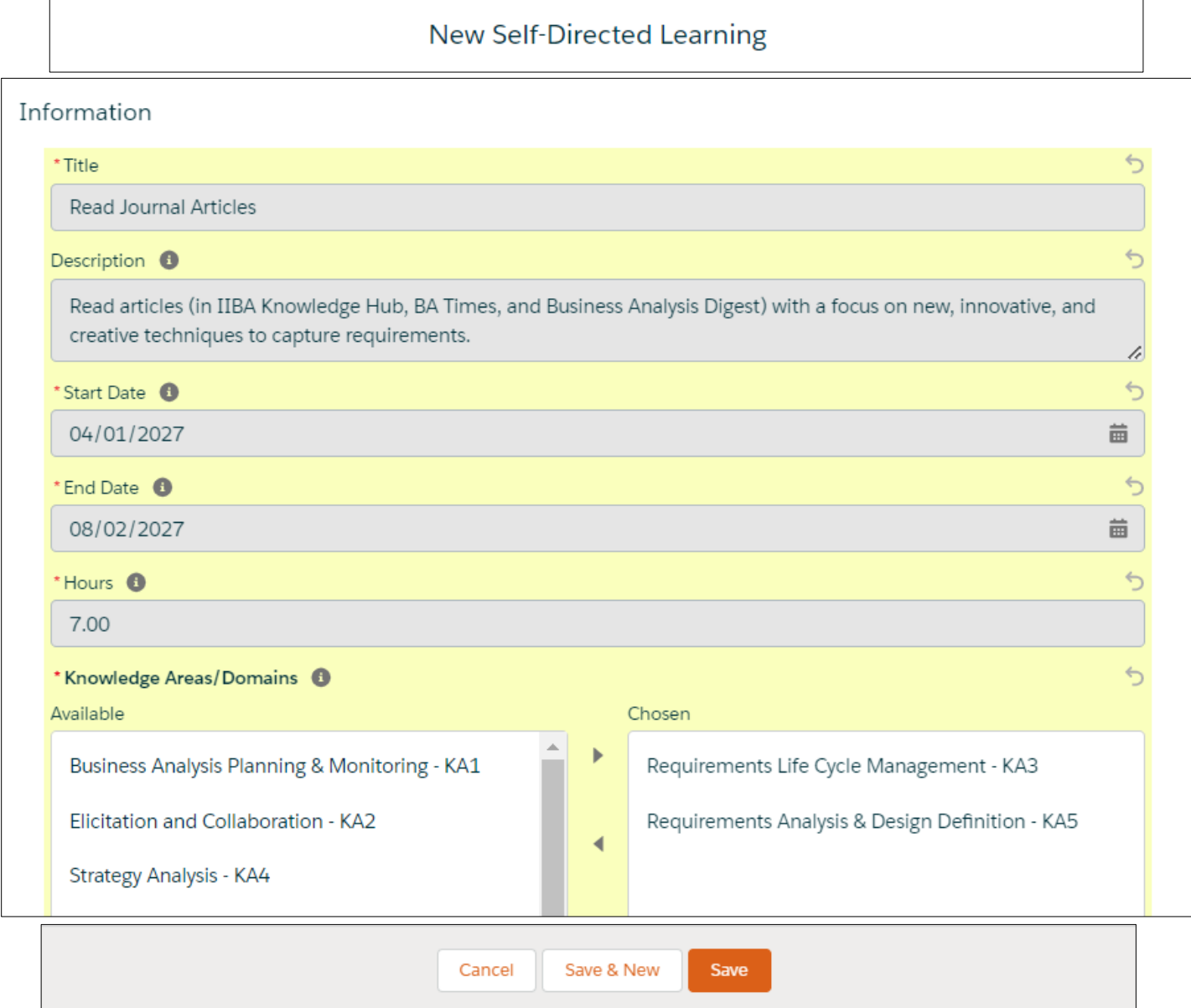

■ DA Thernational Institute<br>of Business Analysis™

Your entry is saved in the Log.

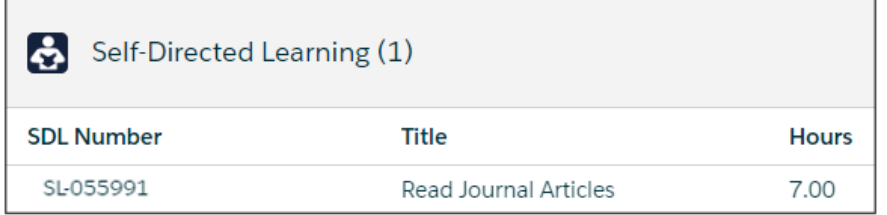

As described on **p. 9**, select see Progress on My Certifications

Use the refresh link Click Here @

And click on **CBAP** to view your updated progress.

Progress on meeting the Requirements is shown.

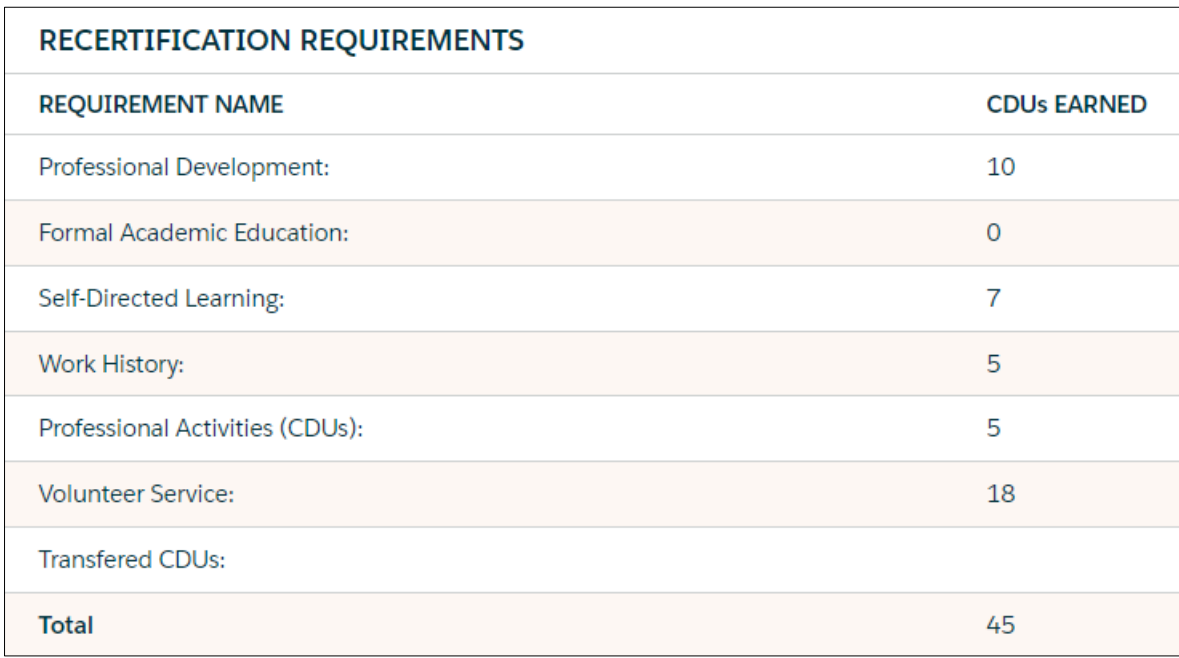

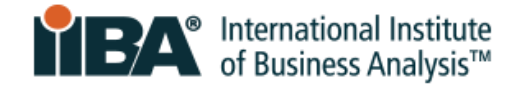

## **Enter Formal Academic Education**

<span id="page-18-0"></span>In your Goals list, click **Get Started** to continue entering your CDUs.

On the Formal Academic Education category of your BA Development Log, click **New**.

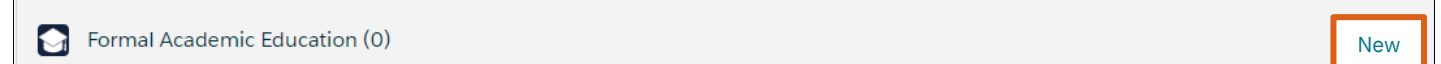

#### Complete the required fields and click **Save**.

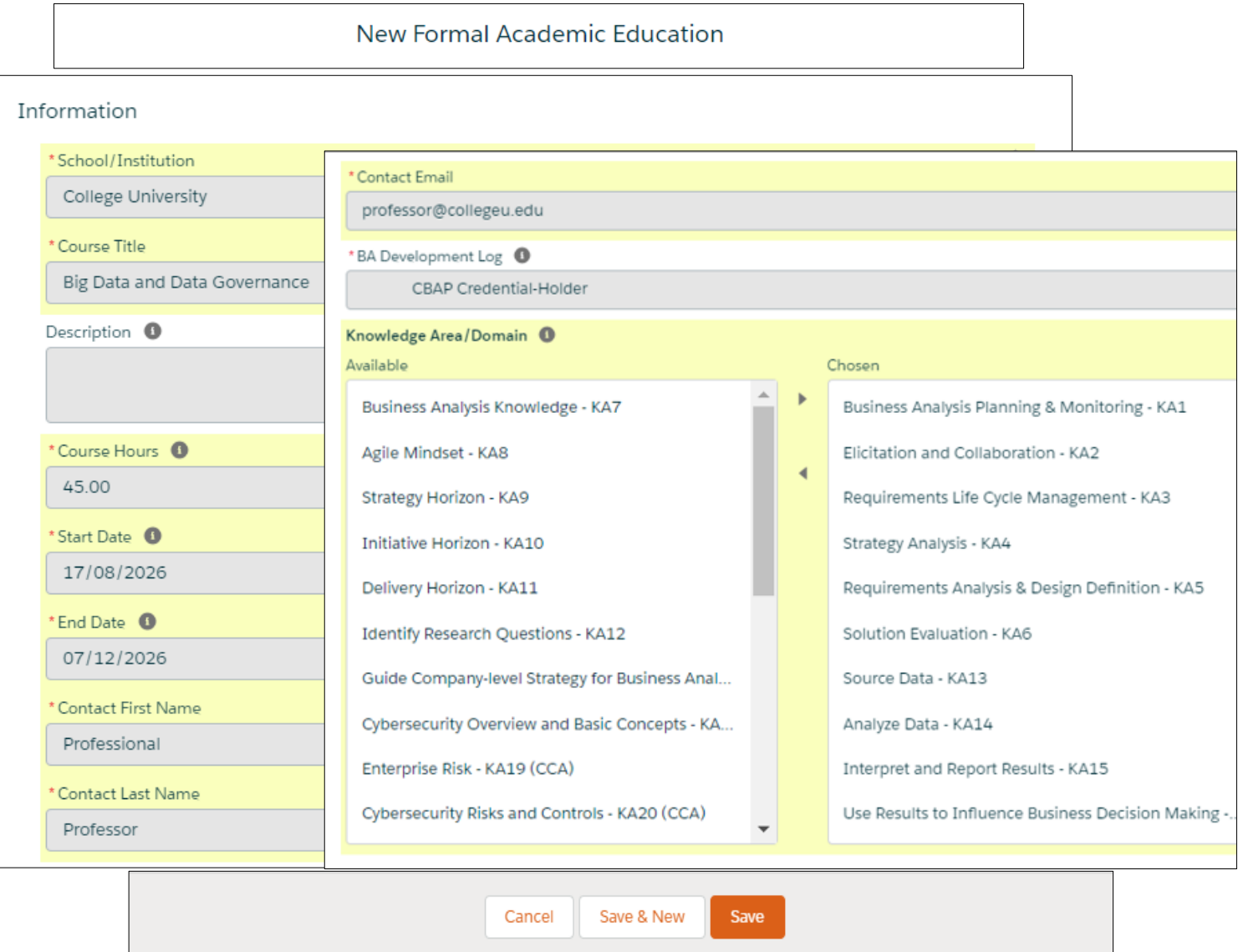

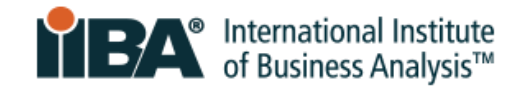

#### Your entry is saved in the Log.

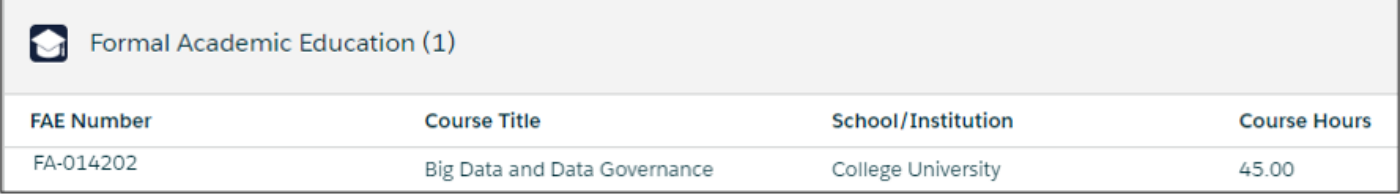

As described on **p. 9**, select see Progress on My Certifications

Use the refresh link Click Here @

And click on **CBAP** to view your updated progress.

Progress on meeting the Requirements is shown.

You have earned 60 CDUs.

A checkmark shows that the Goal of 60 Continuing Development Units is Complete!

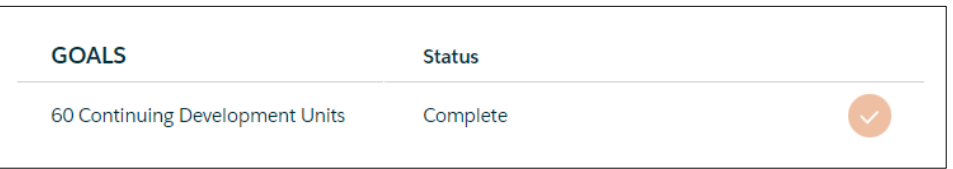

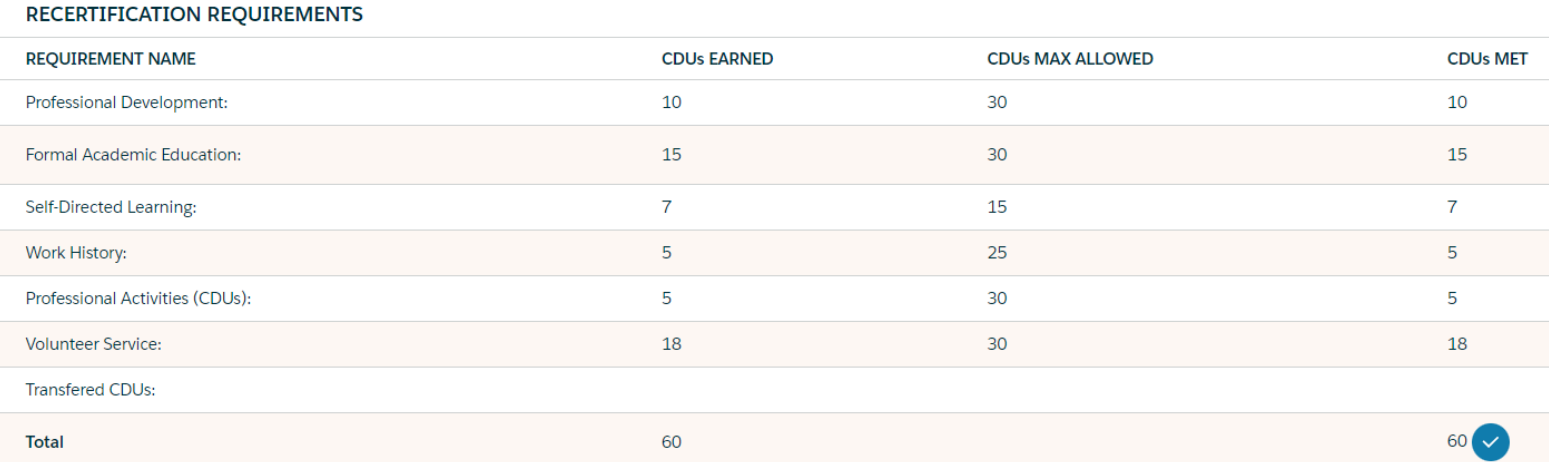

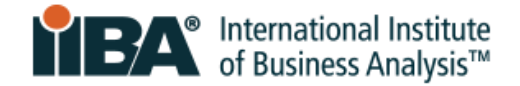

# <span id="page-20-0"></span>**3.0 Pay the Recertification Fee**

NOTE: The CBAP recertification fee is non-refundable and non-transferable.

In your Goals list, click **Get Started** to Pay Recertification Fee.

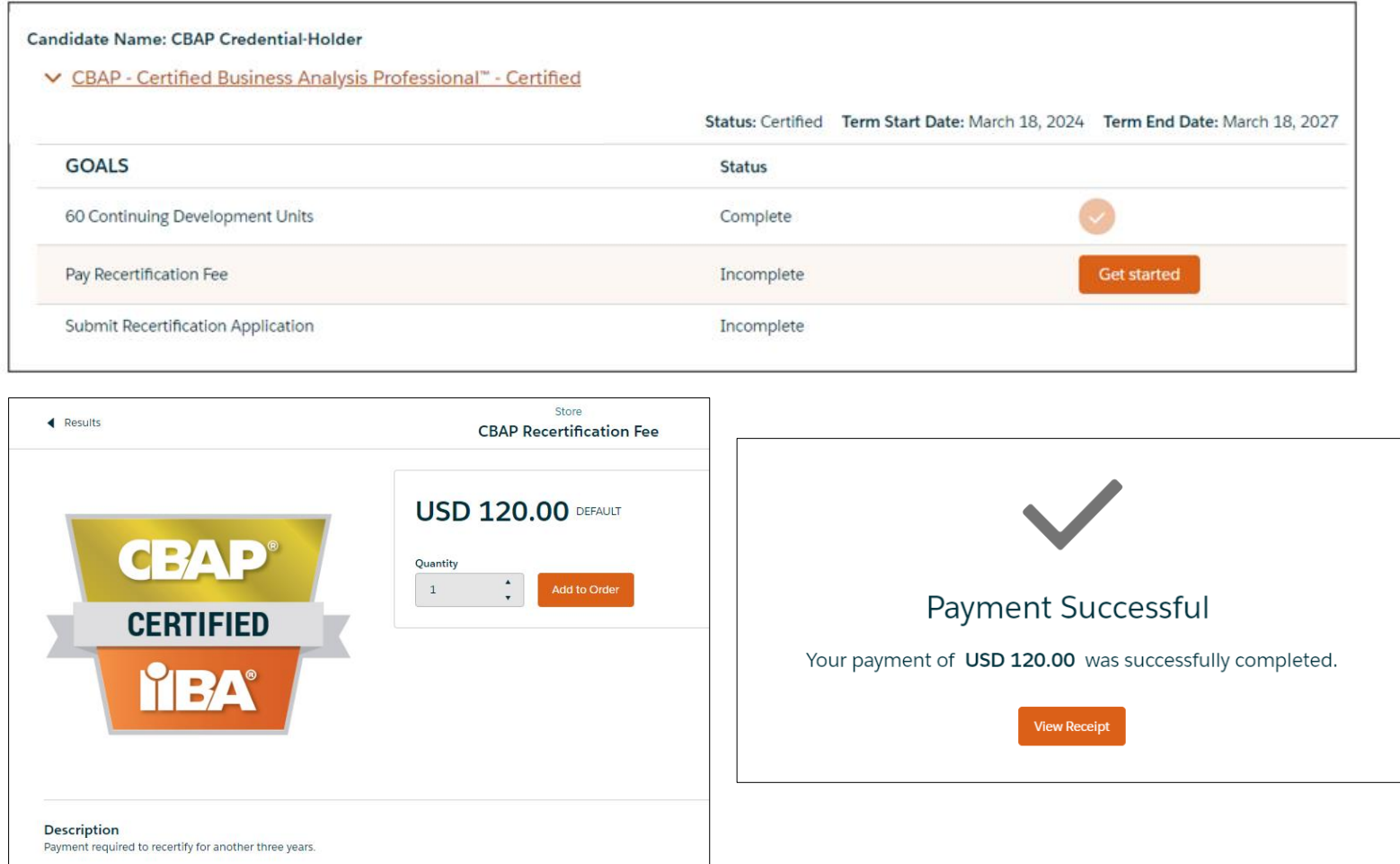

Click **Add to Order** and **Checkout** to pay the Recertification Fee.

Complete the information and click **Process Payment**.

A receipt will be generated once the payment is processed. To see your receipt, click **View Receipt**.

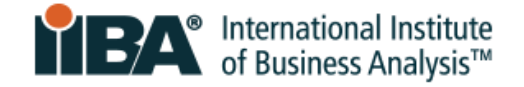

# <span id="page-21-0"></span>**4.0 Submit Your Application**

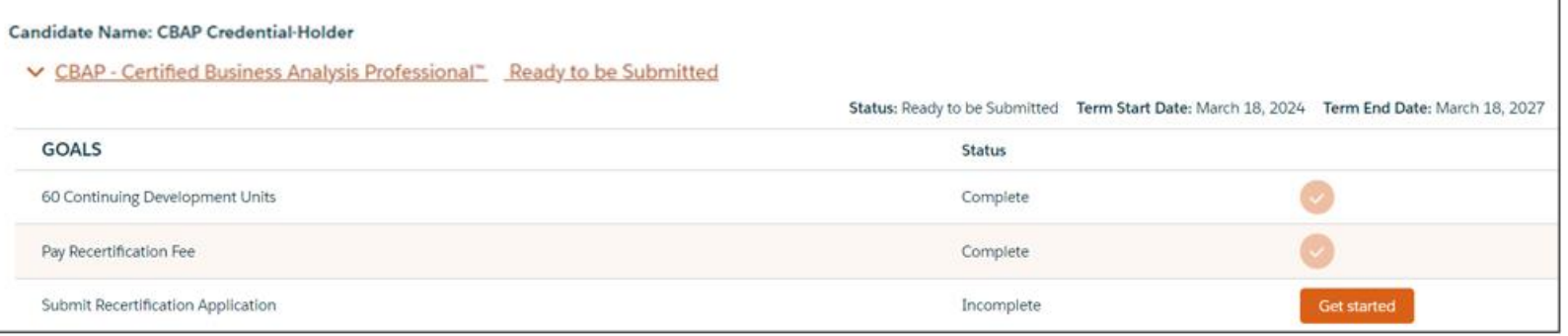

In your Goals list, click **Get Started** to submit your application.

## <span id="page-21-1"></span>**1. Agree to the Attestations**

Before you Submit your Application, you will be asked to read and abide by:

- □ [Code of Ethical Conduct and Professional Standards](https://www.iiba.org/globalassets/documents/terms-conditions-codes-of-conduct/certification-code-of-ethical-conduct-and-professional-standards.pdf)
- $\Box$  [IIBA Recertification Terms and Conditions](https://www.iiba.org/globalassets/documents/terms-conditions-codes-of-conduct/certification-terms-and-conditions.pdf)

## <span id="page-21-2"></span>**2. Opt In or Out of the Certified Professional Directory**

Check the box to provide your consent if you would like your name to appear in the [Certified](https://directory.iiba.org/?_ga=2.90252314.1601958237.1682201041-476824730.1682201041)  [Professional](https://directory.iiba.org/?_ga=2.90252314.1601958237.1682201041-476824730.1682201041) Directory.

The information will include your:

- $\Box$  Certification achieved and date
- $\square$  Full name
- $\Box$  City, state/province, and country

If you prefer to opt out, leave the consent box unchecked.

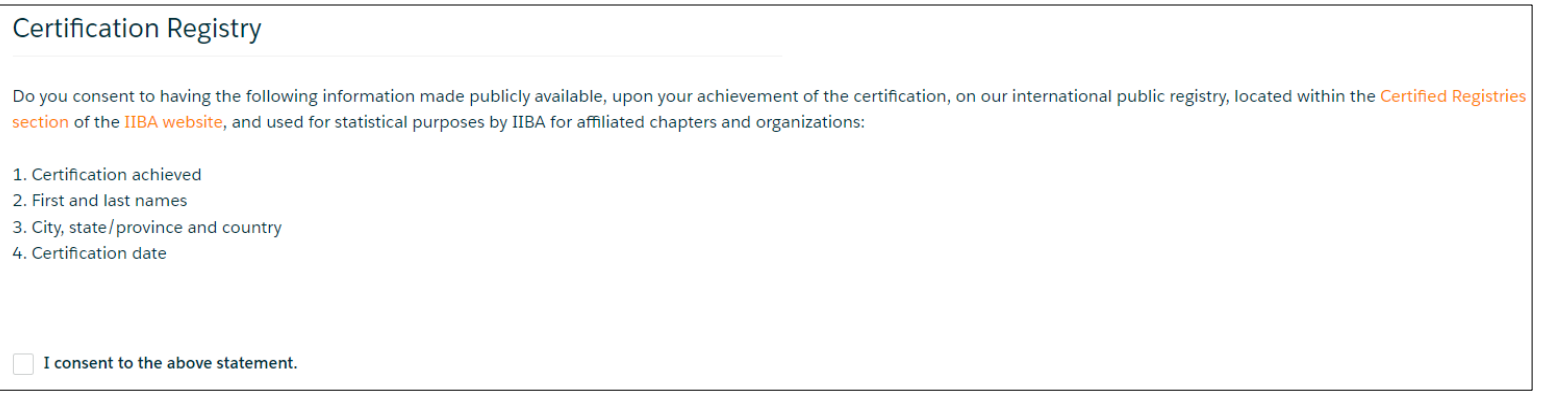

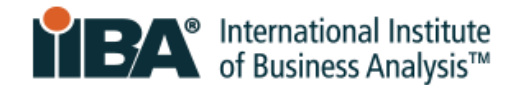

If you consent now but decide to opt out of the directory in the future, follow these steps:

- 1. [Login](https://my.iiba.org/portal/s/login/) with your IIBA credentials.
- 2. Click on the Profile icon in the top menu bar. Select Profile.
- 3. Scroll down the page to Agreements. Click **Change**.
	- 4. De-click the Cert Directory Consent option and **Save**.

## <span id="page-22-0"></span>**3. Submit the Attestations Page**

2

When you click Submit on the Attestations Page, your application will be submitted.

Your status will then be **Certified** (for the new maintenance term) or **Recertification in Audit** (if randomly selected for an audit).

This status will appear on the **Certification Summary Page** and in an email sent to you from IIBA. If applicable, instructions will be included for proceeding through the audit process.

Refer to the CBAP [Recertification Handbook](https://www.iiba.org/globalassets/certification/recertification/files/cbap-recertification-handbook.pdf) and emails from IIBA for certification maintenance requirements in your new 3-year cycle as a CBAP credential holder.

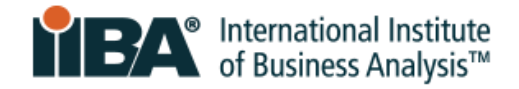

# <span id="page-23-0"></span>**5.0 Suspended Status**

To enter CDUs while in Suspended status, [login](https://my.iiba.org/portal/s/login/) with your IIBA credentials.

Click on your name in the top menu bar and click on **My Dashboard**.

Note your term end date, shown as your recertification **Due Date**.

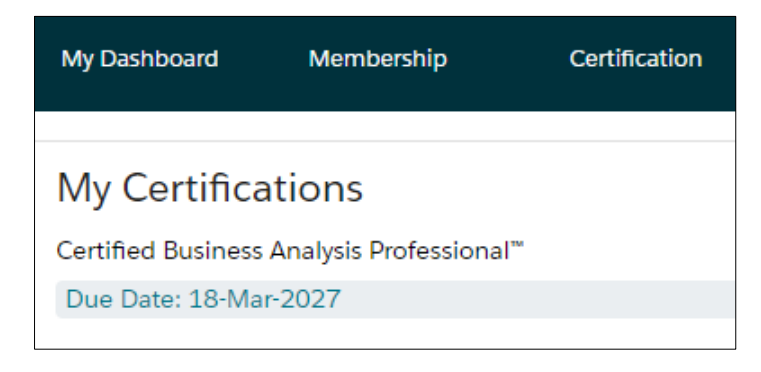

Navigate to your **BA Development Log**, as described in section **2.0** of this Guide.

Select your CDU Activity categories and complete the information.

#### **For activities with start dates after your recertification Due Date** (noted above), do the following:

- 1. In the **Activity Title** field, after the activity name, enter in parentheses the actual start date and end date for the activity.
- 2. In the **Start Date** field, enter a date that is 1 day **before** the last day of the term. This is a crucial step. You must enter 1 day prior to the maintenance Due Date in order for the system to accept your entry.
- 3. In the **End Date** field, enter the activity end date.

#### **In this Example:**

The term that is now in suspension ran from March 18, 2024 to March 18, 2027.

The credential holder in Suspended status is entering CDUs earned from April 10, 2027 to April 11, 2027.

**Activity Title:** Activity abc (April 10, 2027 to April 11, 2027) **Start Date:** March 17, 2027 **End Date: April 11, 2027** 

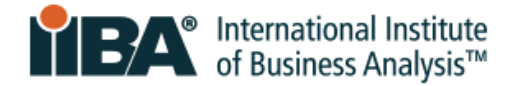

The recertification date of the credential holder's next 3-year cycle **remains the same** regardless of whether the holder went into Suspended status (i.e. the suspension period overlaps the first year of the next 3-year cycle.)

Any CDUs earned during the suspension period and applied to recertification **may not be applied again** to the next 3-year cycle.

Credential holders who do not recertify on time will be given a **1-year grace period** to record their CDUs, pay the recertification fee and submit the application without penalty.

Credential holders who do not meet and submit their CDU requirements within the 1-year suspension period will **become Uncertified**.

Uncertified candidates who wish to reinstate their certification can do so within **5 years** after the loss of their credential. Contact [certification@iiba.org](mailto:certification@iiba.org) for information.

After **5 years** in Uncertified status, reinstatement is **not** allowed, and candidates will be required to re-apply for certification and re-take the exam.

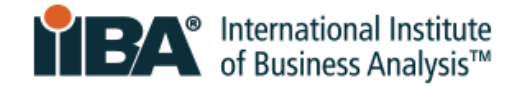

For over 20 years, the International Institute of Business Analysis™ (IIBA®) has shaped the practice of business analysis to achieve better enterprise outcomes. A professional association with 30,000 members, 120 chapters, 1,500 volunteers, and 500 partners worldwide, IIBA supports the recognition of business analysis within organizations. It enables networking and community engagement, provides foundational standards and resources, and offers internationally recognized certification programs for career advancement. For more information, visit *iiba.org*.